# Canon **PIXMA** G7000 series

# **Guía de inicio Getting Started**

# **Configuración en línea Online Setup**

Detailed instructions and videos are available on the Canon website.

Hay vídeos e instrucciones detalladas en el sitio web de Canon.

### **Configurar un ordenador Setup a Computer**

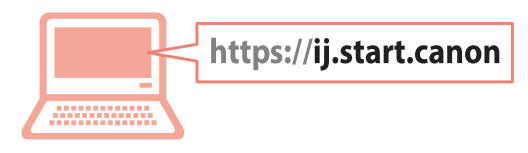

### **Configurar un teléfono inteligente Setup a Smartphone**

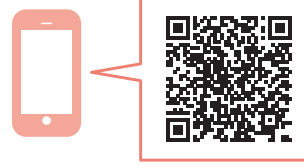

Read **Safety and Important Information** (addendum) first.

Lea primero **Información de seguridad e información importante** (apéndice).

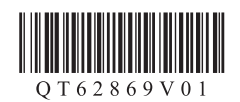

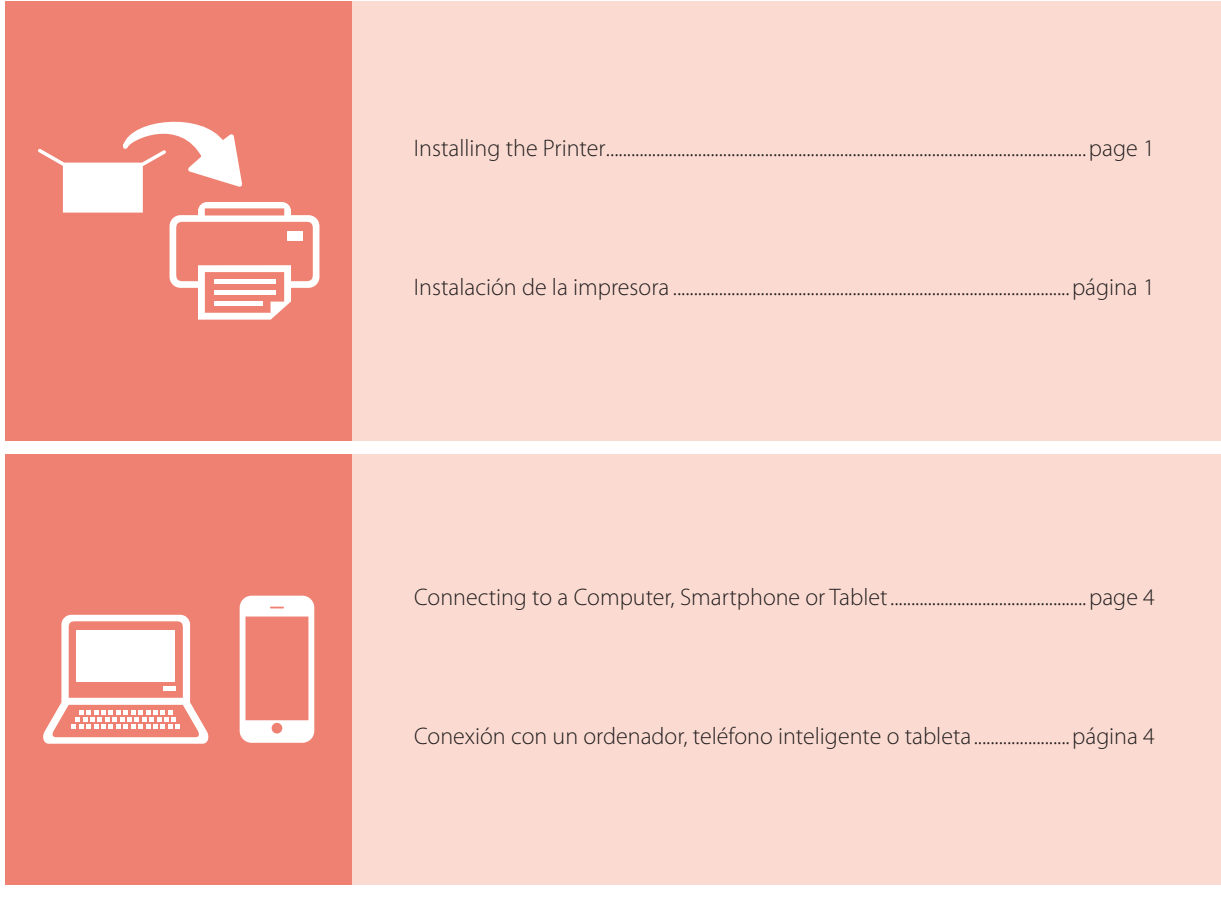

Holding the Printer

Cómo sujetar la impresora

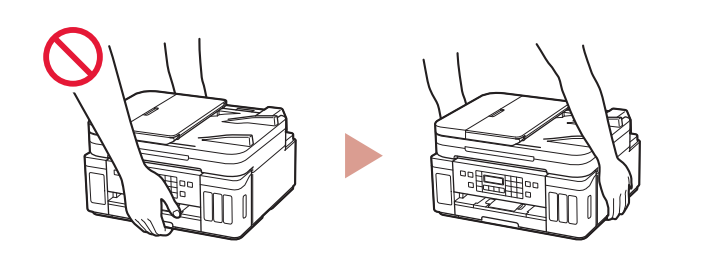

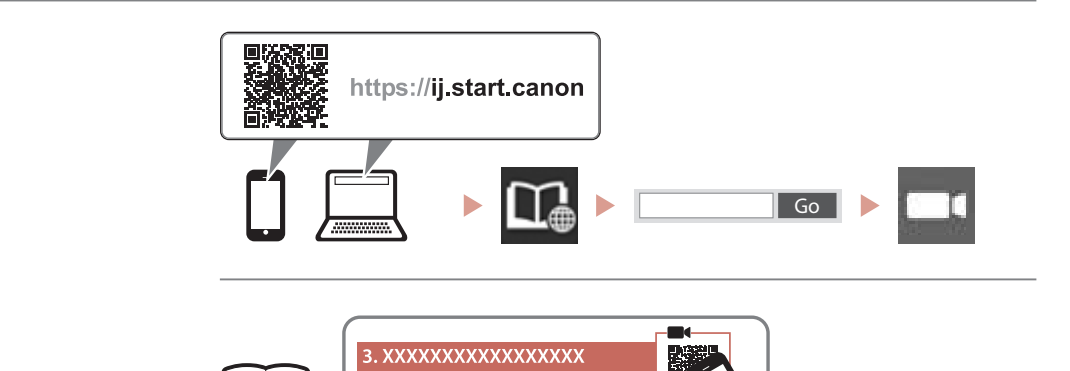

Instructional Videos

 $\Box$ 

Vídeos instructivos

# **Setting Up the Printer Conserversity Conline Setup**

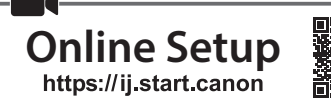

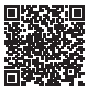

ENGLISH

### **1. Box Contents**

# • Print heads •Ink bottles

- Ink bottles<br>• Power cord
- •Modular cable
- •Setup CD-ROM for Windows
- •Safety and Important Information
- •Getting Started (this manual)

### **2. Removing Packing Materials**

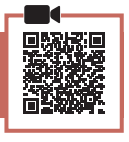

- 1 Remove and dispose of any packing materials and orange tape.
- 2 Open the scanning unit / cover, remove and dispose of the orange tape and protective material inside.

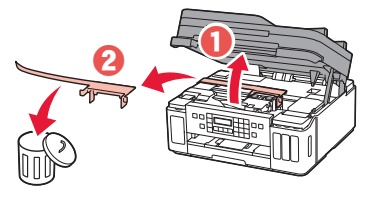

### **3. Installing the Print Heads**

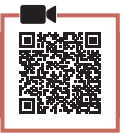

1 Open the print head locking cover.

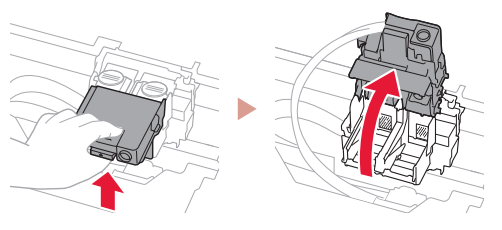

2 Take out each print head from the package and remove the label.

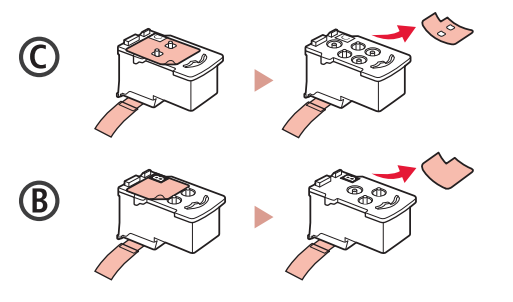

3 Remove the protective tape.

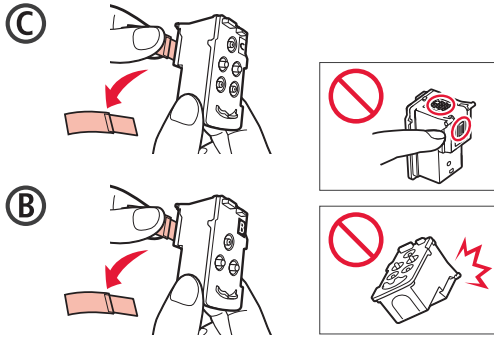

4 Insert the C (color) print head on the left and the B (black) print head on the right.

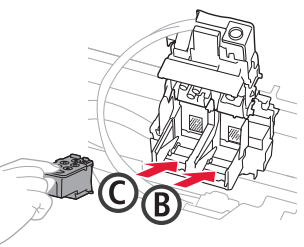

5 Close the print head locking cover and press down until it clicks.

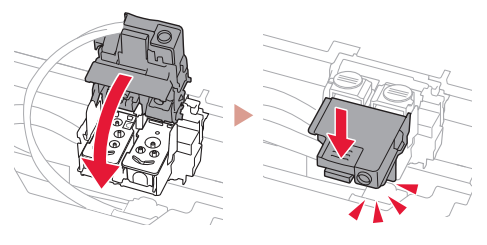

 $6$  Press down both joint buttons completely until they click.

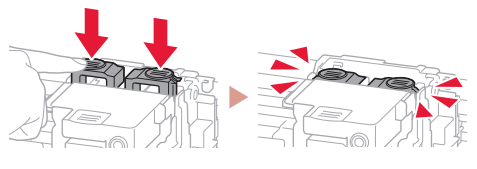

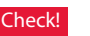

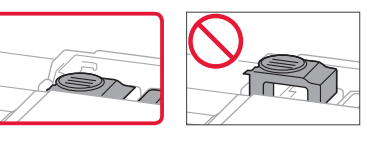

## Setting Up the Printer

### **4. Pouring Ink**

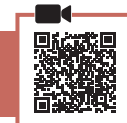

. . . . . . . . . .

### *I* Important

This product requires careful handling of ink. Ink may splatter when the ink tanks are filled with ink. If ink gets on your clothes or belongings, it may not come off.

1 Open the ink tank cover and tank cap on the left of the printer.

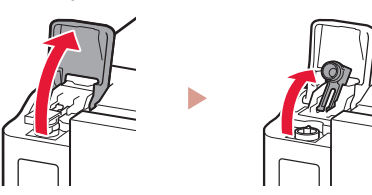

2 Hold the ink bottle upright and gently twist the bottle cap to remove.

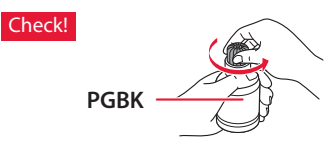

3 Align the nozzle of the ink bottle with the inlet.

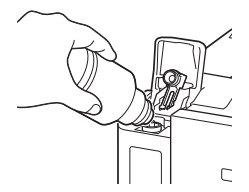

- 4 Slowly stand the ink bottle upside down and push down to pour the ink.
	- If the ink does not pour, gently remove the ink bottle and try again.

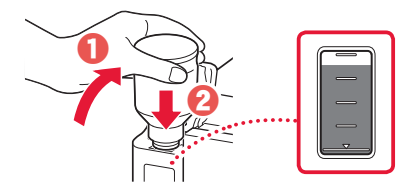

5 Gently remove the ink bottle from the inlet.

• Be careful not to spill the ink.

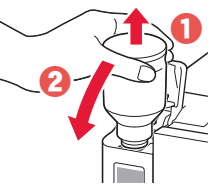

6 Replace the tank cap **securely**, and then close the ink tank cover.

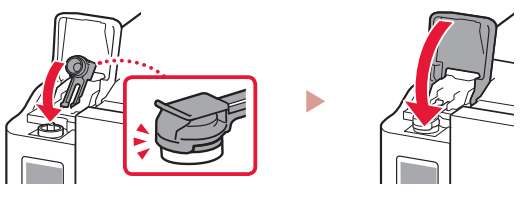

7 Repeat steps 1 through 6 to pour all ink into the corresponding ink tanks on the right.

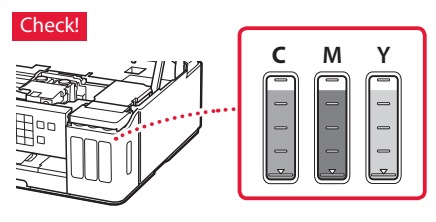

8 Close the scanning unit / cover.

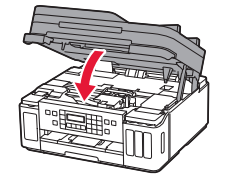

**A** Caution Watch your fingers.

### **5. Turning on the Printer**

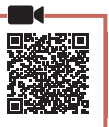

1 Connect the power cord.

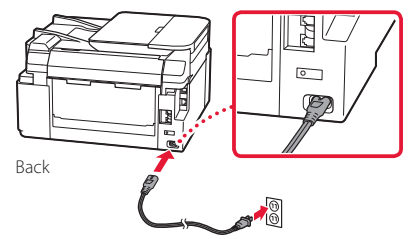

- **Exhibition** At this time, do not connect any other cables.
- 
- 2 Open the operation panel and press the **ON** button.

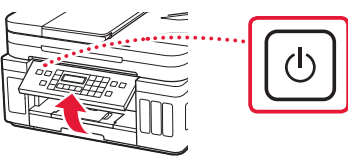

3 When the following screen appears, use the  $\blacktriangleleft$ and  $\blacktriangleright$  buttons to select a language, and then press the **OK** button.

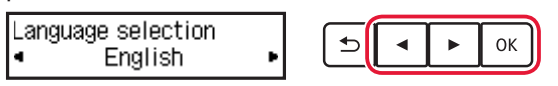

### *I* Important

If an error appears on the screen, see "If an error message (support code) appears on the screen" on page 3 and follow the instructions.

4 If the country or region selection screen appears, use the  $\triangleleft$  and  $\triangleright$  buttons to select your country or region, and then press the **OK** button.

### **6. Loading Paper**

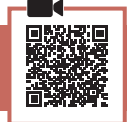

1 When the following screen appears, use the  $\blacktriangleleft$ and **>** buttons to select **Yes**, and then press the **OK** button.

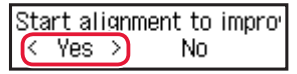

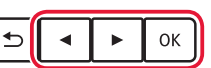

2 Remove the cassette from the printer.

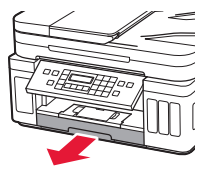

### **3** Slide apart the paper guides.

• Slide the right paper guide to the right edge. Align the front paper guide with the Letter or A4 mark.

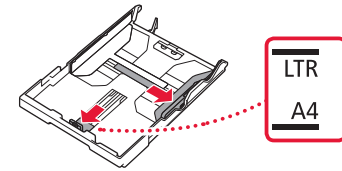

### 4 Load paper.

- Load 2 or more sheets of Letter or A4 sized plain paper with the print side facing down.
- Place the paper against the front paper guide, and align the right paper guide to the width of the paper.

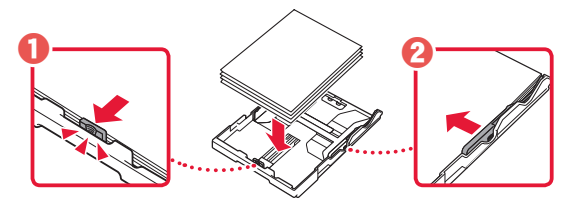

5 Replace the cassette.

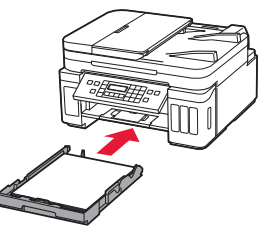

 $6$  Pull out the paper output tray.

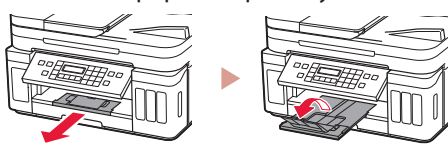

- 7 Follow the on-screen instructions, and then press the **OK** button.
	- Check that **Ready to connect** appears on the printer's screen.

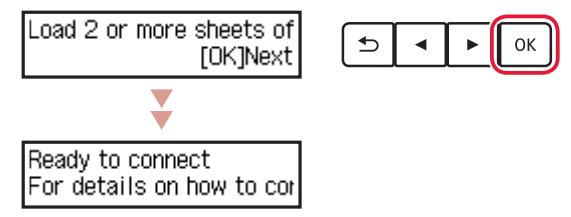

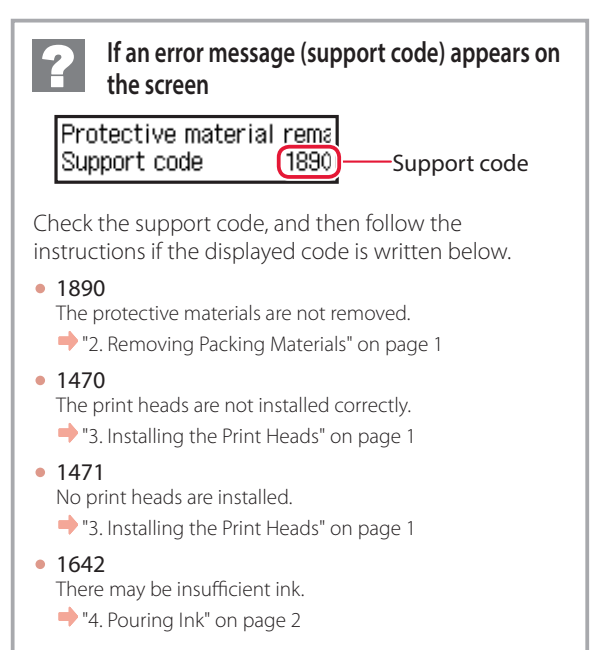

For all other cases, refer to the **Online Manual**.

### Setting Up the Printer

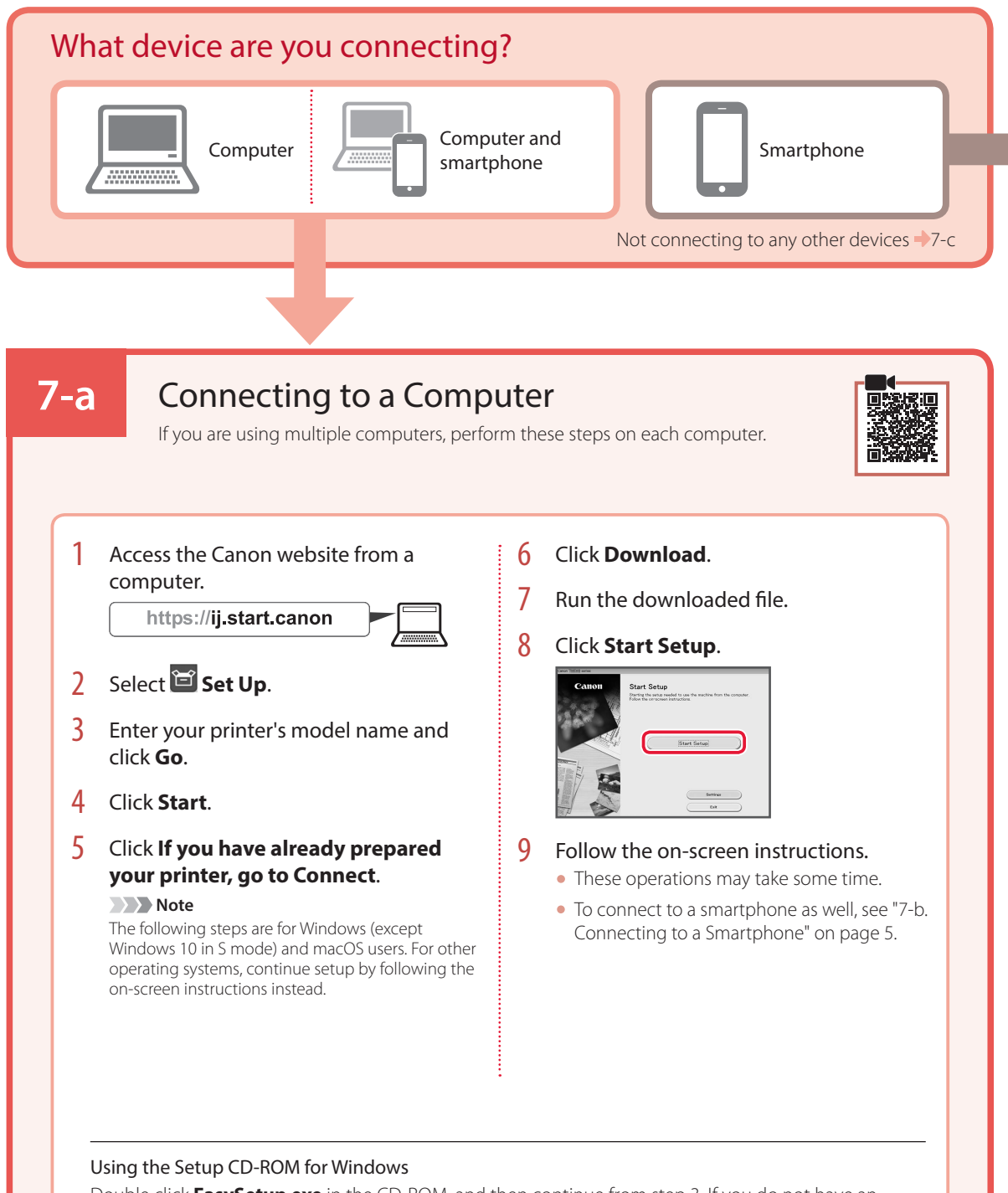

Double click **EasySetup.exe** in the CD-ROM, and then continue from step 3. If you do not have an internet connection, open the **win** folder in the CD-ROM and double click **SETUP.exe**. This will install the printer driver.

### **7-b** Connecting to a Smartphone If you are using multiple smartphones, perform these steps on each smartphone. Prepare the following before starting. **O** Enable the Wi-Fi setting on your smartphone. **a** Connect your smartphone to the wireless router (if you have a wireless router). Refer to your smartphone and wireless router manuals for more details. 1 Install the "Canon PRINT Inkjet/SELPHY" 3 Open the installed app. app on your smartphone. • Scan the QR code shown on the right to access the Canon website, and then download the app.  $4$  Follow the on-screen instructions in the 2 Open your smartphone's Wi-Fi settings. app to add your printer. Tap the network name (SSID) that starts with "Canon\_ij\_". If "Canon\_ij\_" does not appear, proceed to step 3. (Example of iOS screen)  $\zeta$  Settings Wi-Fi Wi-Fi Canon\_ij\_  $\epsilon$  (i Once you have added your printer, you can print from your smartphone. To print photos, see "Loading Photo Paper" on page 6.

### **7-c** Do Not Connect To A Device

- 1 Press the **Stop** button.
- 2 Select **Do not connect**, and then press the **OK** button.
- 3 Select **Yes**, and then press the **OK** button.

# Loading Photo Paper

Photo paper can only be loaded in the rear tray.

**1** Open the rear tray cover and extend the paper support.

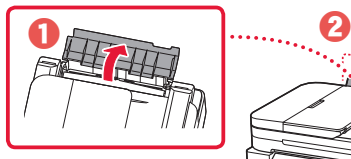

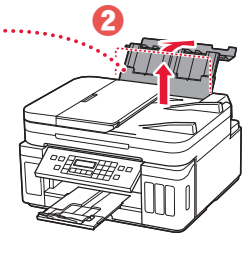

2 Open the feed slot cover and slide the righthand side paper guide to the far right.

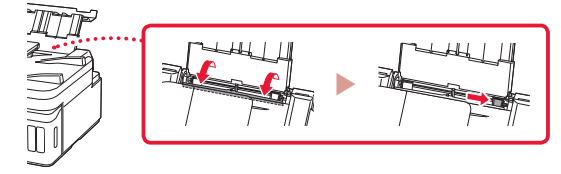

3 Load several sheets of photo paper with the print side facing up.

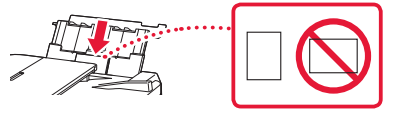

- Align the paper guide to the paper, and then close the feed slot cover.
	- Follow the on-screen instructions to set information for the loaded paper.

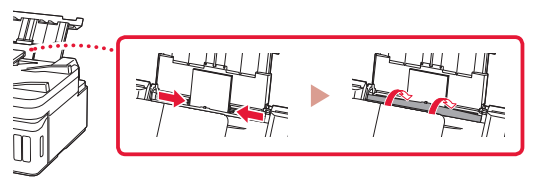

- 5 When **Save the rear tray paper information** appears on the printer's screen, press the **OK** button.
- 6 Select the paper size and type, and press the **OK** button.

# Transporting Your Printer

When relocating the printer, make sure of the following. Refer to the **Online Manual** for details.

Check that both joint buttons are pressed down completely to avoid ink leaks.

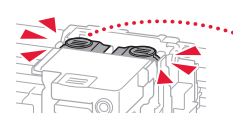

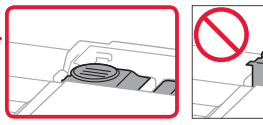

Check that the position of the ink valve lever is closed.

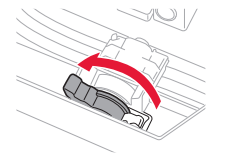

### Pack the printer in a plastic bag in case ink leaks.

- Pack the printer in a sturdy box so that it is placed with its bottom facing down, using sufficient protective material to ensure safe transport.
- Do not tilt the printer. Ink may leak.
- Please handle with care and ensure the box remains flat and NOT turned upside down or on its side, as the printer may be damaged and ink in the printer may leak.
- When a shipping agent is handling transport of the printer, have its box marked "THIS SIDE UP" to keep the printer with its bottom facing down. Mark also with "FRAGILE" or "HANDLE WITH CARE".

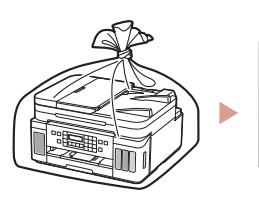

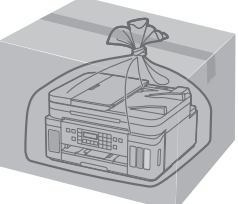

# Instalación de la impresora **Configuración en línea**

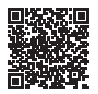

### **1. Contenido de la caja**

### •Cabezales de impresión • Frascos de tinta

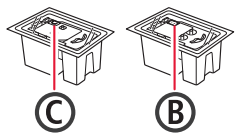

- 
- •Cable de alimentación
- •Cable modular
- •CD-ROM de instalación para Windows
- •Información de seguridad e información importante
- •Guía de inicio (este manual)

### **2. Retirar los materiales de protección**

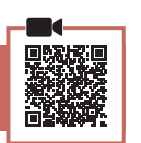

- 1 Retire y tire los materiales de protección y la cinta naranja.
- 2 Abra la cubierta/unidad de escaneado, retire y tire la cinta naranja y el material de protección que hay dentro.

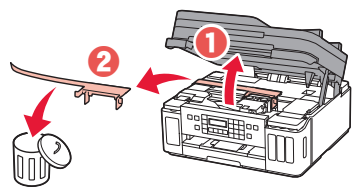

### **3. Instalar los cabezales de impresión**

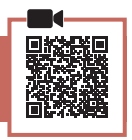

1 Abra la cubierta de bloqueo del cabezal de impresión.

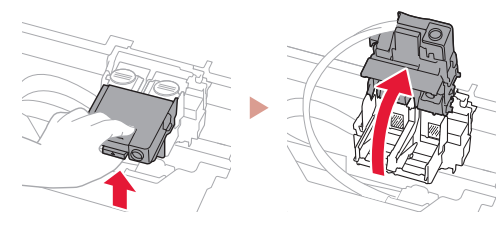

2 Saque cada cabezal de impresión del paquete y retire la etiqueta.

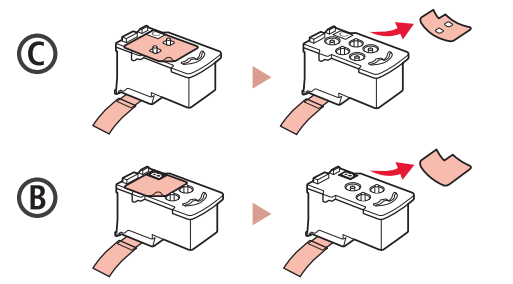

3 Retire la cinta protectora.

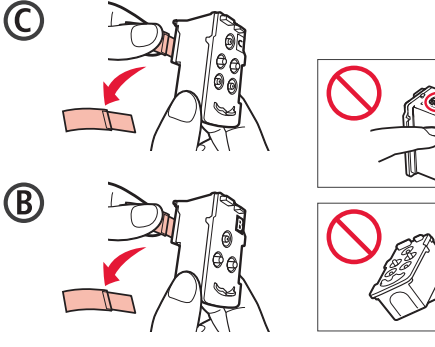

ESPAÑOL

4 Inserte el cabezal de impresión C (color) a la izquierda y el cabezal de impresión B (negro) a la derecha.

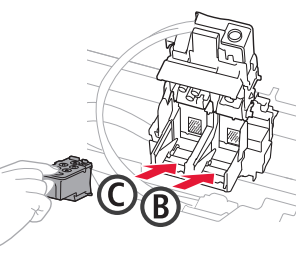

5 Cierra la cubierta de bloqueo del cabezal de impresión y presione hacia abajo hasta que haga clic.

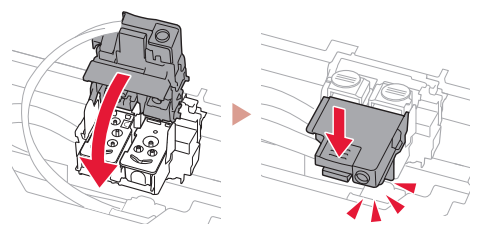

 $\overline{6}$  Presione hacia abajo los dos botones de unión completamente hasta que hagan clic.

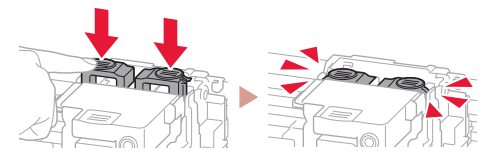

¡Comprobar!

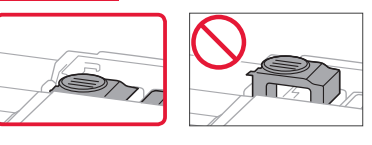

### Instalación de la impresora

### **4. Verter la tinta**

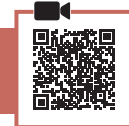

. . . . . . . . .

### *Importante*

Este producto un tratamiento cuidadoso de la tinta, ya que puede salpicar cuando se rellenan de tinta los depósitos de tinta. Es posible que las manchas de tinta no salgan de la ropa u otras pertenencias.

1 Abra el cubierta del depósito de tinta y la tapa del depósito a la izquierda de la impresora.

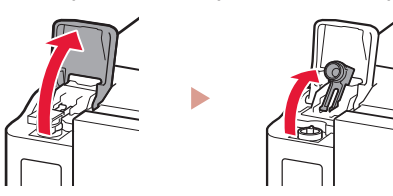

2 Sujete el frasco de tinta hacia arriba y gire suavemente la tapa del frasco para retirarla.

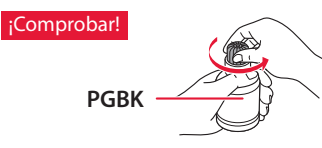

3 Alinee la boquilla del frasco de tinta con la entrada.

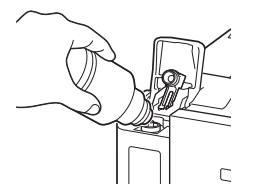

- 4 Coloque el frasco de tinta boca abajo despacio y empuje hacia abajo para verter la tinta.
	- Si la tinta no se vierte, retire suavemente el frasco de tinta e inténtelo de nuevo.

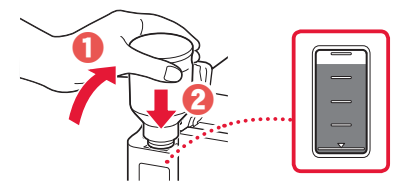

- 5 Retire suavemente el frasco de tinta de la entrada.
	- Tenga cuidado de no derramar la tinta.

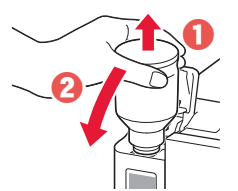

6 Reemplace la tapa del depósito **de manera segura** y, a continuación, cierre la cubierta del depósito de tinta.

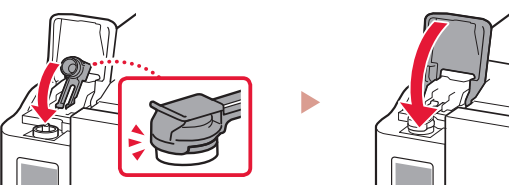

7 Repita los pasos del 1 al 6 para verter toda la tinta en los depósitos de tinta correspondientes de la derecha.

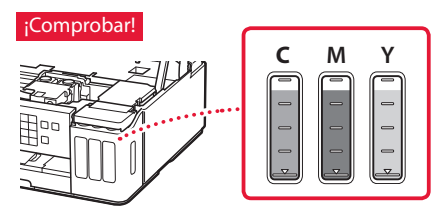

8 Cierre la cubierta/unidad de escaneado.

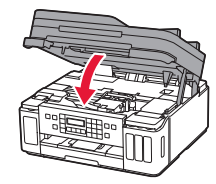

A Precaución Tenga cuidado con los dedos.

### **5. Encender la impresora**

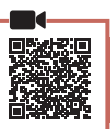

1 Conecte el cable de alimentación.

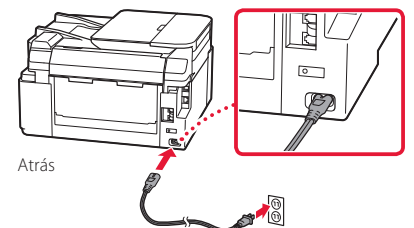

### **Importante** En este momento, no conecte ningún otro cable.

2 Abra el panel de control y pulse el botón **ACTIVADO (ON)**.

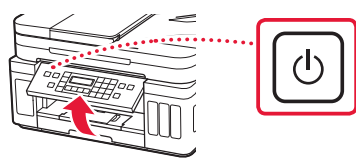

 $3$  Si aparece la siguiente pantalla, use los botones  $\blacklozenge$  y  $\blacktriangleright$  para seleccionar el idioma y pulse el botón **OK**.

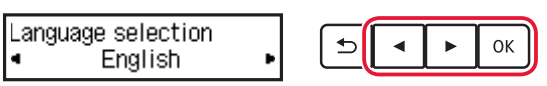

### **EXP** Importante

Si aparece un error en la pantalla, consulte "Si un mensaje de error (código de asistencia) se muestra en la pantalla" en la página 3 y siga las instrucciones.

4 Si aparece la pantalla de selección de país o región, utilice los botones  $\blacklozenge$  y  $\blacktriangleright$  para seleccionar su país o región y, a continuación, pulse el botón **OK**.

### **6. Carga del papel**

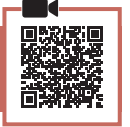

Si aparece la siguiente pantalla, use los botones [ y ] para seleccionar **Sí (Yes)** y pulse el botón **OK**.

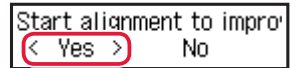

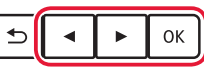

2 Retire el cassette de la impresora.

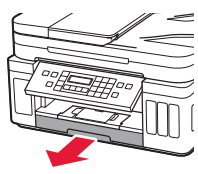

### 3 Separe las guías del papel deslizándolas.

• Deslice la guía del papel derecha hacia el borde derecho. Alinee la guía del papel frontal con la marca Carta o A4.

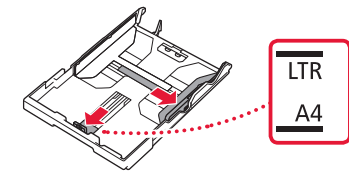

### 4 Cargue el papel.

- Cargue 2 o más hojas de papel normal de tamaño Carta o A4 con el lado de impresión hacia abajo.
- Coloque el papel delante de la guía del papel frontal y alinee la guía del papel derecha con el ancho del papel.

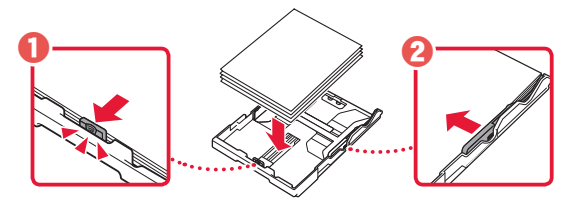

5 Reemplace el cassette.

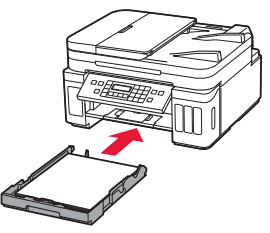

6 Extraiga la bandeja de salida del papel.

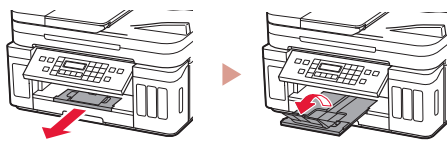

- 7 Siga las instrucciones en pantalla y luego pulse el botón **OK**.
	- Compruebe que **Listo para conectarse (Ready to connect)** se muestra en la pantalla de la impresora.

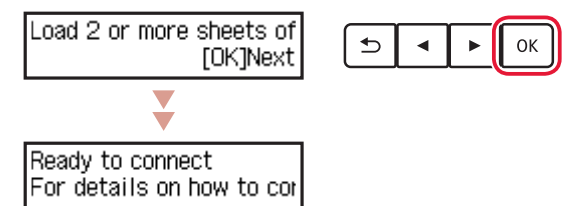

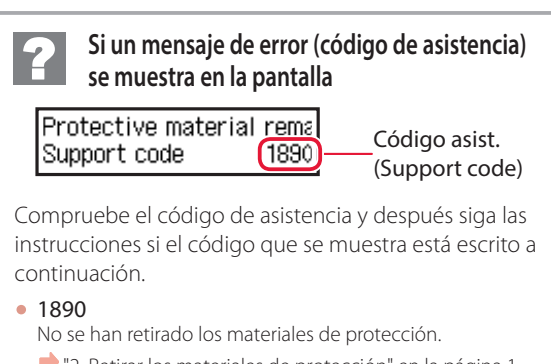

- "2. Retirar los materiales de protección" en la página 1
- 1470 Los cabezales de impresión no están instalados correctamente.
	- "3. Instalar los cabezales de impresión" en la página 1
- <sup>1471</sup> Los cabezales de impresión no están instalados.
	- "3. Instalar los cabezales de impresión" en la página 1
- 1642
	- Es posible que la tinta sea insuficiente.
	- "4. Verter la tinta" en la página 2

Para los demás casos, consulte el **Manual en línea**.

### Instalación de la impresora

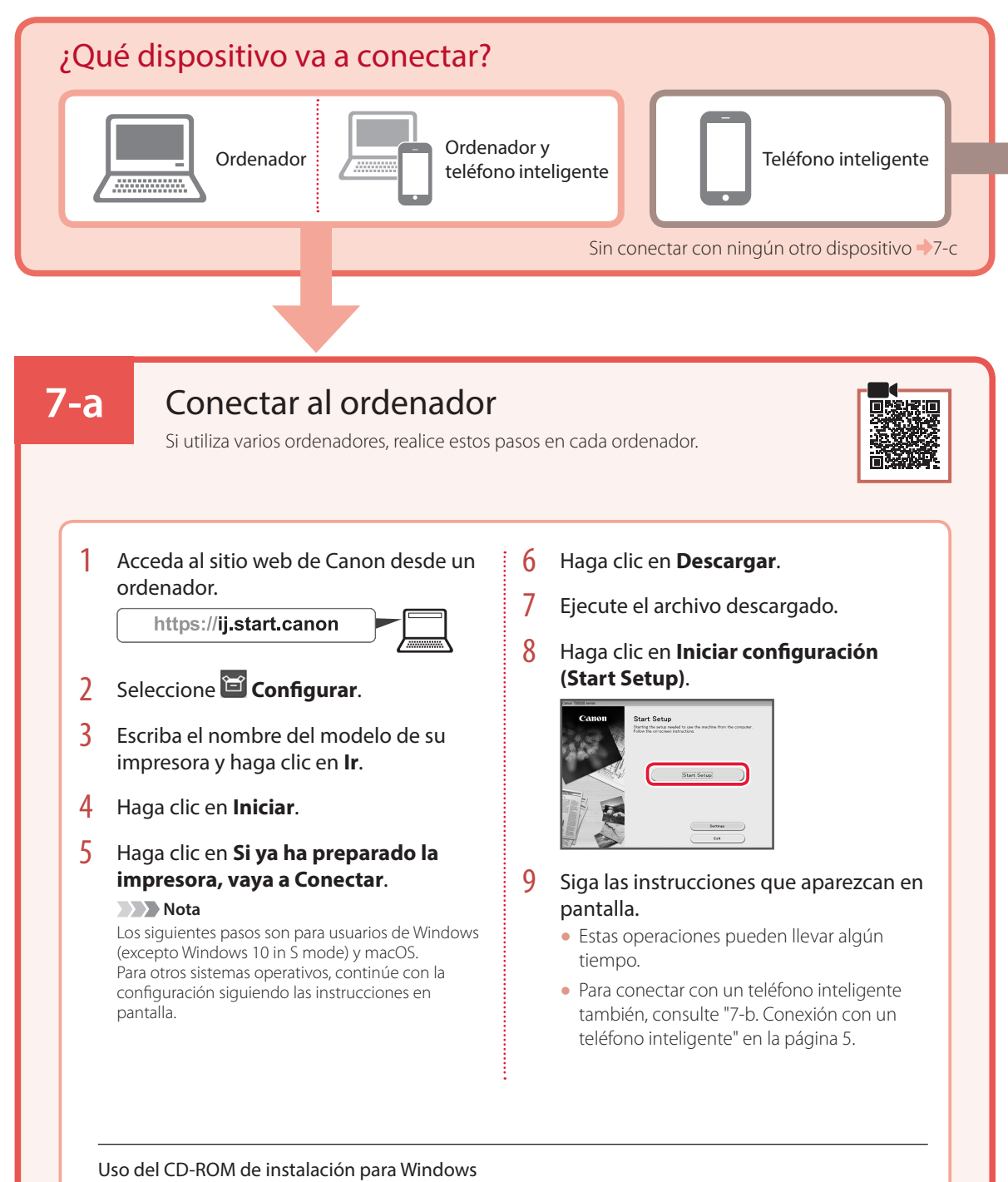

Haga doble clic en **EasySetup.exe** en el CD-ROM y después continúe desde el paso 3. Si no tiene una conexión a Internet, abra la carpeta **win** en el CD-ROM y haga doble clic en **SETUP.exe**. Esto instalará el controlador de la impresora.

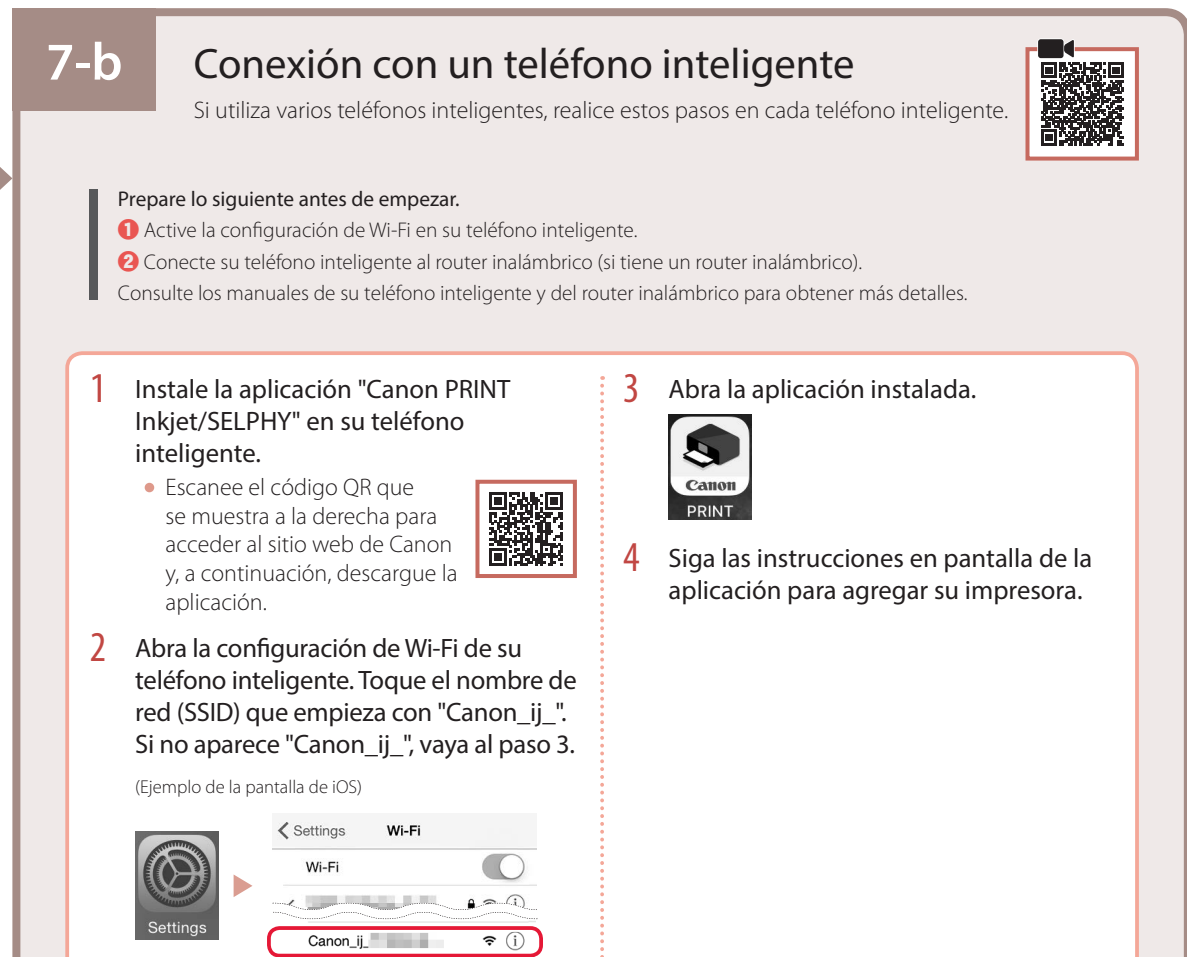

Cuando haya agregado la impresora, podrá imprimir desde su teléfono inteligente. Para imprimir fotos, consulte "Carga de papel fotográfico" en la página 6.

### **7-c** No conectar con un dispositivo

- 1 Pulse el botón **Parar (Stop)**.
- 2 Seleccione **No conectar (Do not connect)** y, a continuación, pulse el botón **OK**.
- 3 Seleccione **Sí (Yes)** y, a continuación, pulse el botón **OK**.

ESPAÑOL

# Carga de papel fotográfico

El papel fotográfico solo se puede cargar en la bandeja posterior.

1 Abra la cubierta de la bandeja posterior y extienda el soporte del papel.

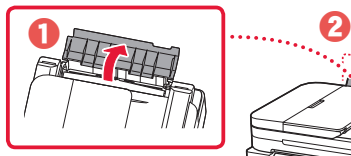

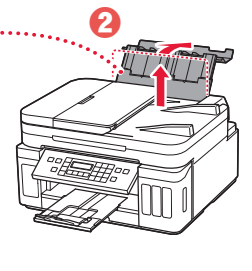

2 Abra la cubierta de la ranura de alimentación y deslice la guía del papel del lado derecho totalmente hacia la derecha.

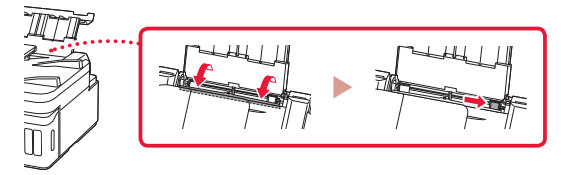

3 Cargue varias hojas de papel fotográfico con el lado de impresión hacia arriba.

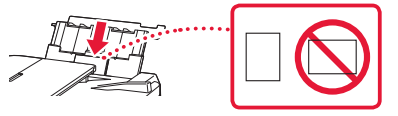

- 4 Alinee la guía del papel con el papel y, a continuación, cierre la cubierta de la ranura de alimentación.
	- Siga las instrucciones en pantalla para definir la información para el papel cargado.

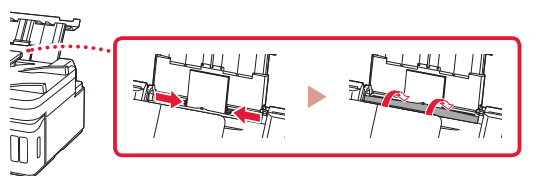

- 5 Cuando **Registre la información de papel de la bandeja posterior (Save the rear tray paper information)** se muestre en la pantalla de la impresora, pulse el botón **OK**.
- $6<sup>6</sup>$  Seleccione el tipo y tamaño de papel y pulse el botón **OK**.

# Transporte de la impresora

Cuando vaya a transportar la impresora, asegúrese de lo siguiente. Consulte el **Manual en línea** para obtener más información.

Compruebe que ambos botones de unión se hayan presionado hacia abajo completamente para evitar derrames de tinta.

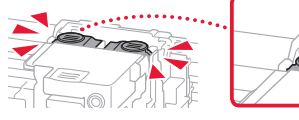

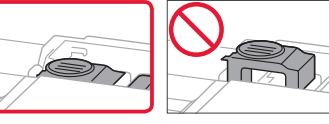

### Compruebe que la posición de la palanca de la válvula de tinta esté cerrado.

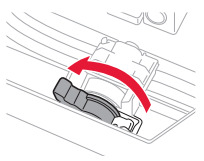

### Embale la impresora en una bolsa de plástico por si hay derrames de tinta.

- Embale la impresora en una caja resistente y de modo que no quede boca abajo. Utilice suficiente material de protección para garantizar un transporte seguro.
- No incline la impresora. De lo contrario, es posible que la tinta se derrame.
- Manipule con cuidado y asegúrese de que la caja permanece en una superficie plana y que NO se coloca boca abajo o de lado, ya que la impresora podría dañarse y la tinta de la impresora, derramarse.
- Cuando se ocupe del transporte de la impresora una empresa de mensajería, marque la caja con "ESTE LADO ARRIBA" para mantener la impresora con la parte inferior abajo. Márquela también con "FRÁGIL" o "MANEJAR CON CUIDADO".

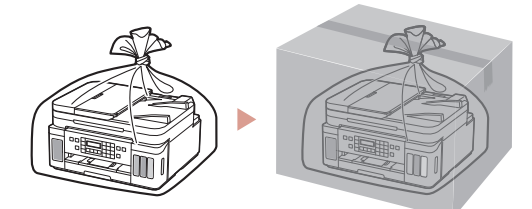

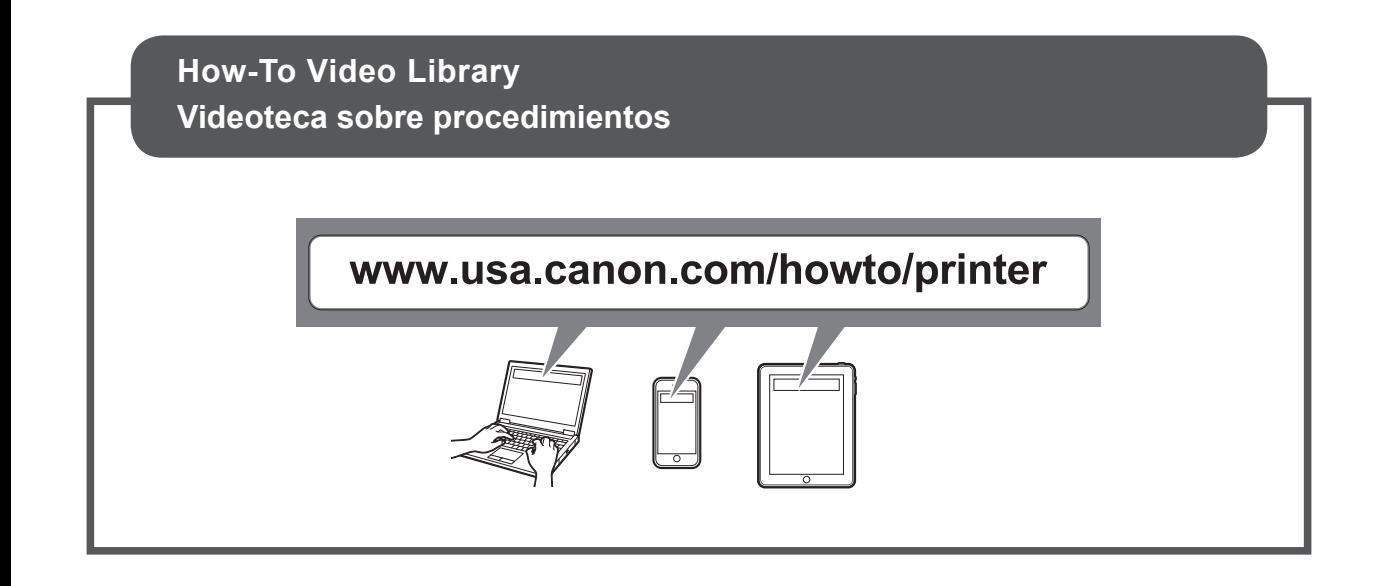

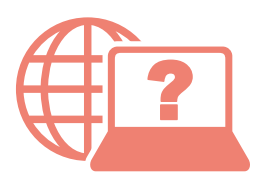

Access Online Manual

Acceso al Manual en línea

From your browser

Desde su navegador

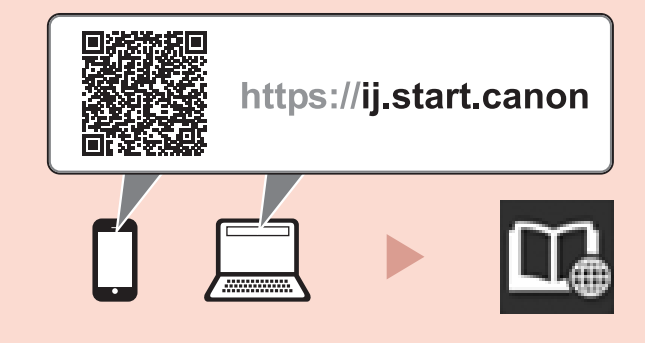

Free Manuals Download Website [http://myh66.com](http://myh66.com/) [http://usermanuals.us](http://usermanuals.us/) [http://www.somanuals.com](http://www.somanuals.com/) [http://www.4manuals.cc](http://www.4manuals.cc/) [http://www.manual-lib.com](http://www.manual-lib.com/) [http://www.404manual.com](http://www.404manual.com/) [http://www.luxmanual.com](http://www.luxmanual.com/) [http://aubethermostatmanual.com](http://aubethermostatmanual.com/) Golf course search by state [http://golfingnear.com](http://www.golfingnear.com/)

Email search by domain

[http://emailbydomain.com](http://emailbydomain.com/) Auto manuals search

[http://auto.somanuals.com](http://auto.somanuals.com/) TV manuals search

[http://tv.somanuals.com](http://tv.somanuals.com/)